#### **Introduction**

To apply for an internal job posting at KGH, you must set up a candidate profile through the **Careers** page in **Career Hub**. Your profile can include information about your education and work history, and important documents, like your resume and cover letter.

Once you create a candidate profile in Career Hub, it will be visible to recruiters and hiring managers. Your profile will be viewed by hiring teams to match your experience against the positions you have applied to, and it will be available for recruiters to search against other opportunities that your experience may relate to. Take the opportunity to share as much information as possible and show why you are a great candidate.

### **Accessing Your Candidate Profile**

Log in to Career Hub. Navigate to the **Careers** section by clicking **Home,**  and then clicking **Careers**.

**1**

**2** Click the My Candidate Profile button.

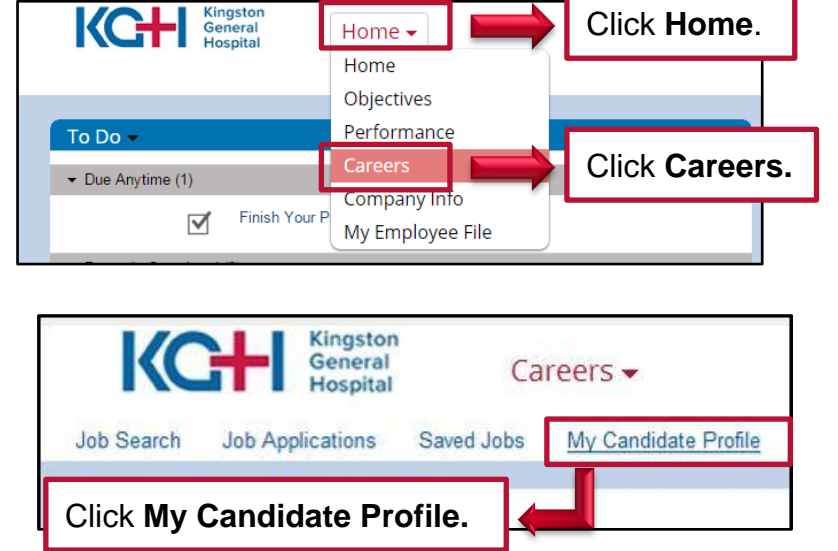

You will be prompted to upload your resume. To upload your resume to your profile, click **Browse**, select the file you want to upload, and then click **Upload.** To skip this step, click **Cancel. <sup>3</sup>**

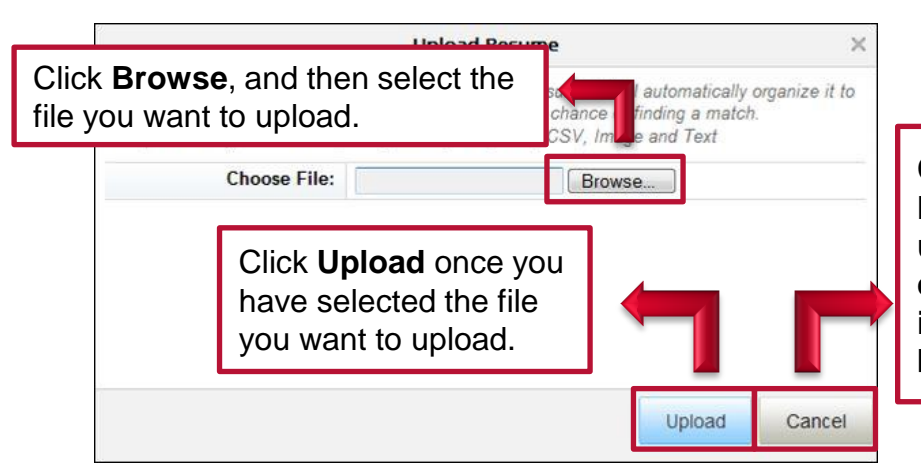

Click **Cancel** to skip this step. **NOTE: You are highly encouraged to upload a current resume to demonstrate your experience. The information from your resume will be used to populate required fields.** 

### **Completing Mandatory Fields**

There are two mandatory sections that need to be completed in order to build your profile: Work Experience and Formal Education. All mandatory fields within these sections are marked with a red asterix.

**1** Complete the **Work Experience** section of your candidate profile as shown below.

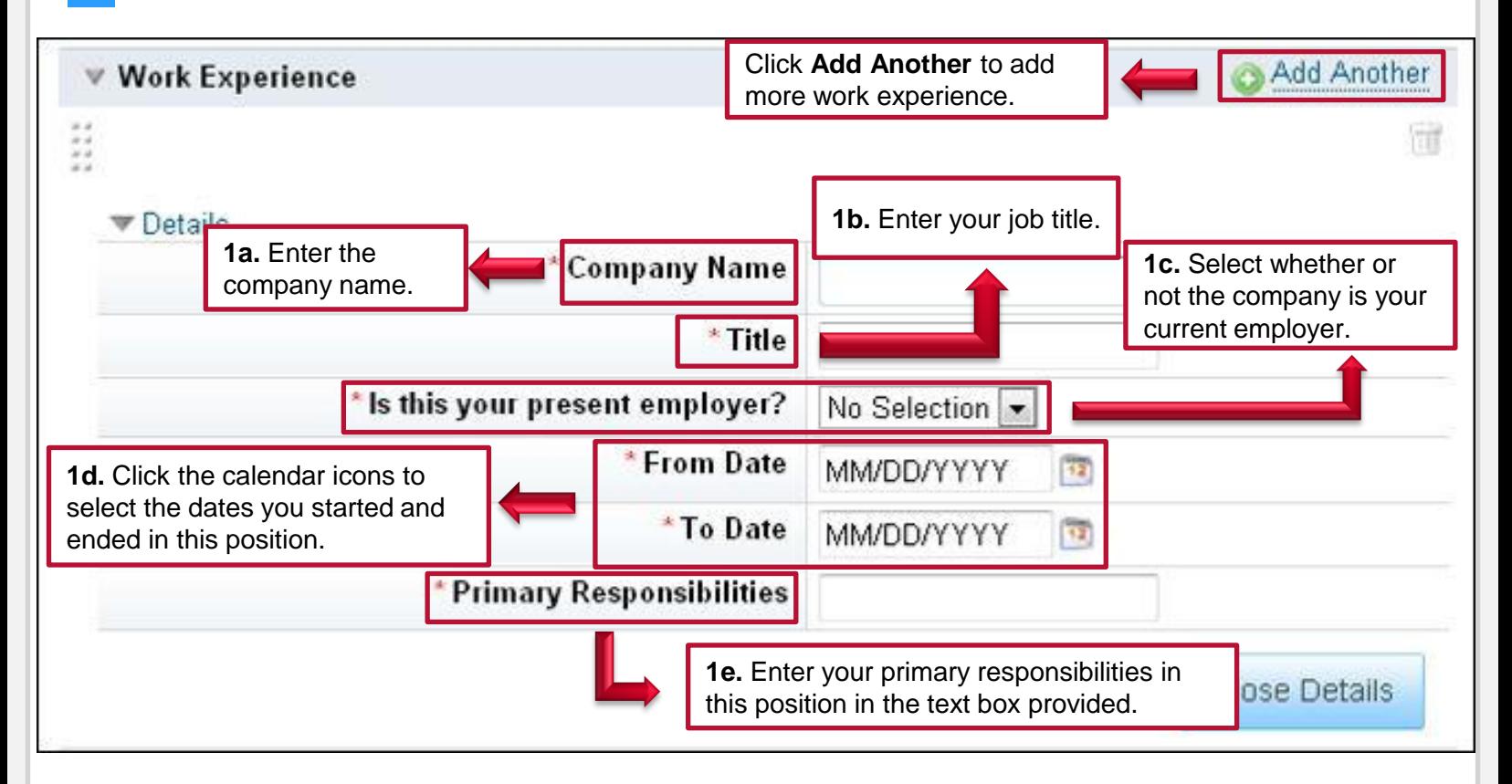

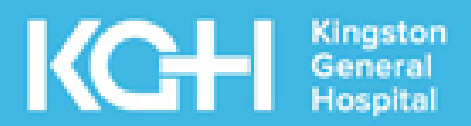

### **Completing Mandatory Fields Continued…**

**2** Complete the **Formal Education** section of your candidate profile as shown below.

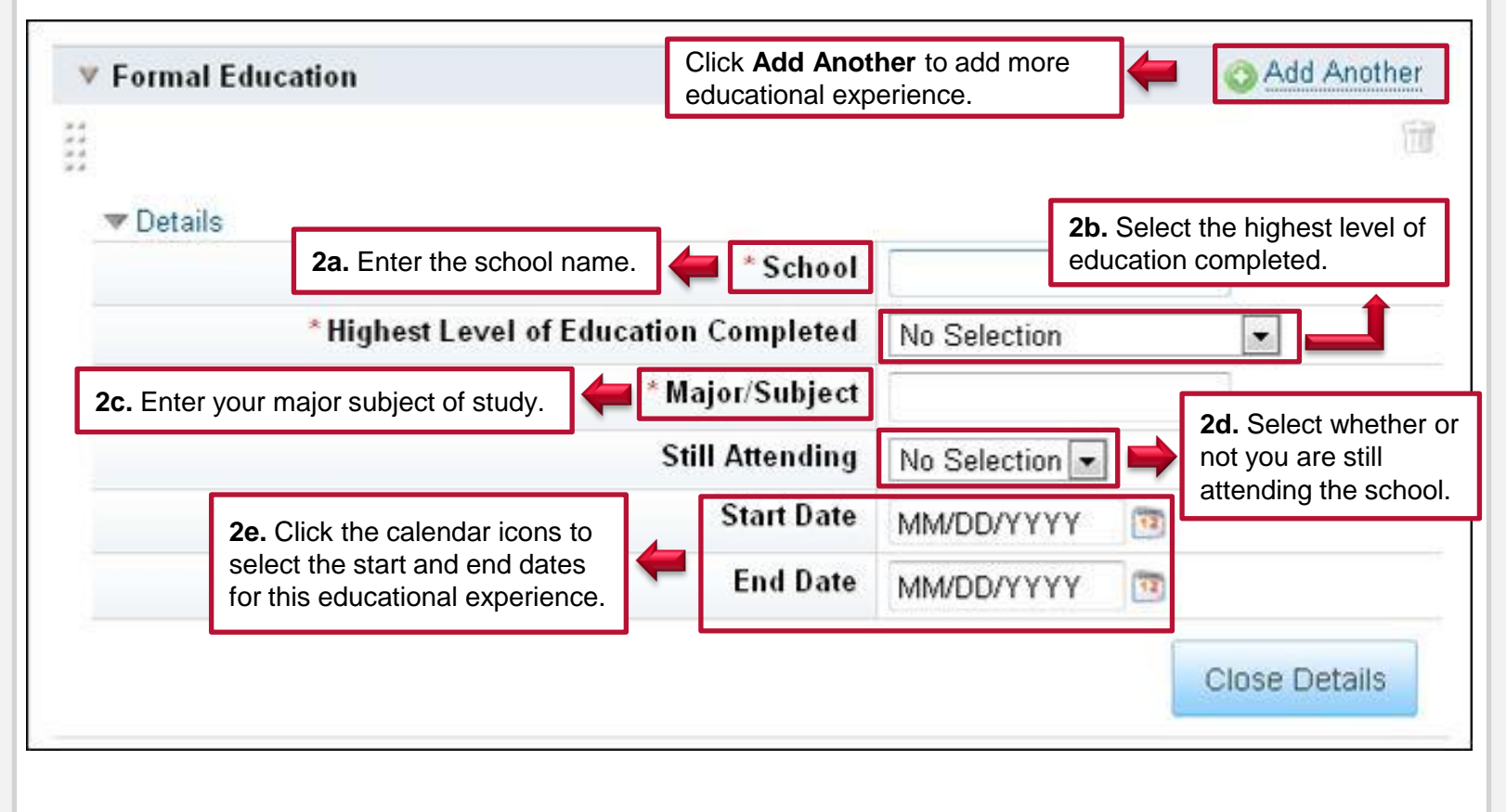

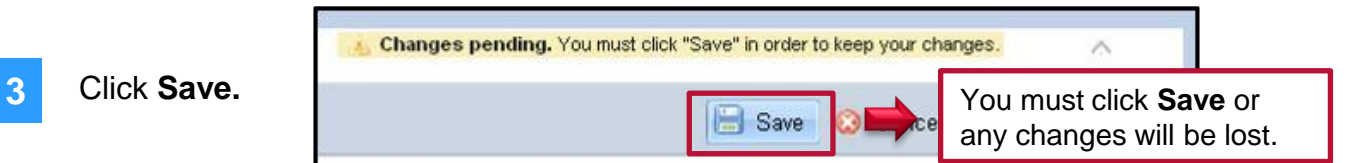

*Outstanding care, alwaysTM*

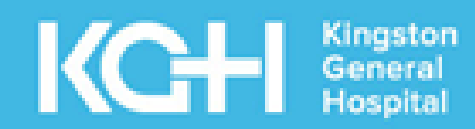

### **Additional Information**

While only the Work Experience and Formal Education sections are **mandatory**, you can also upload your resume, cover letter, or other relevant documents to your profile, as shown below.

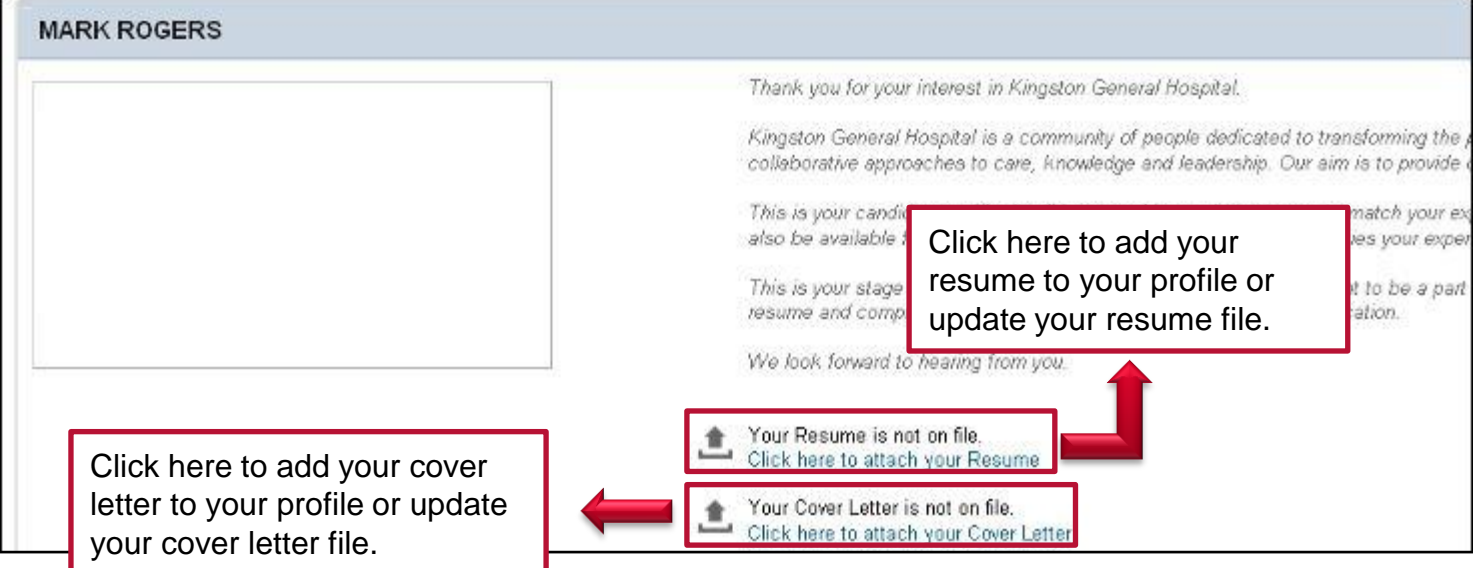

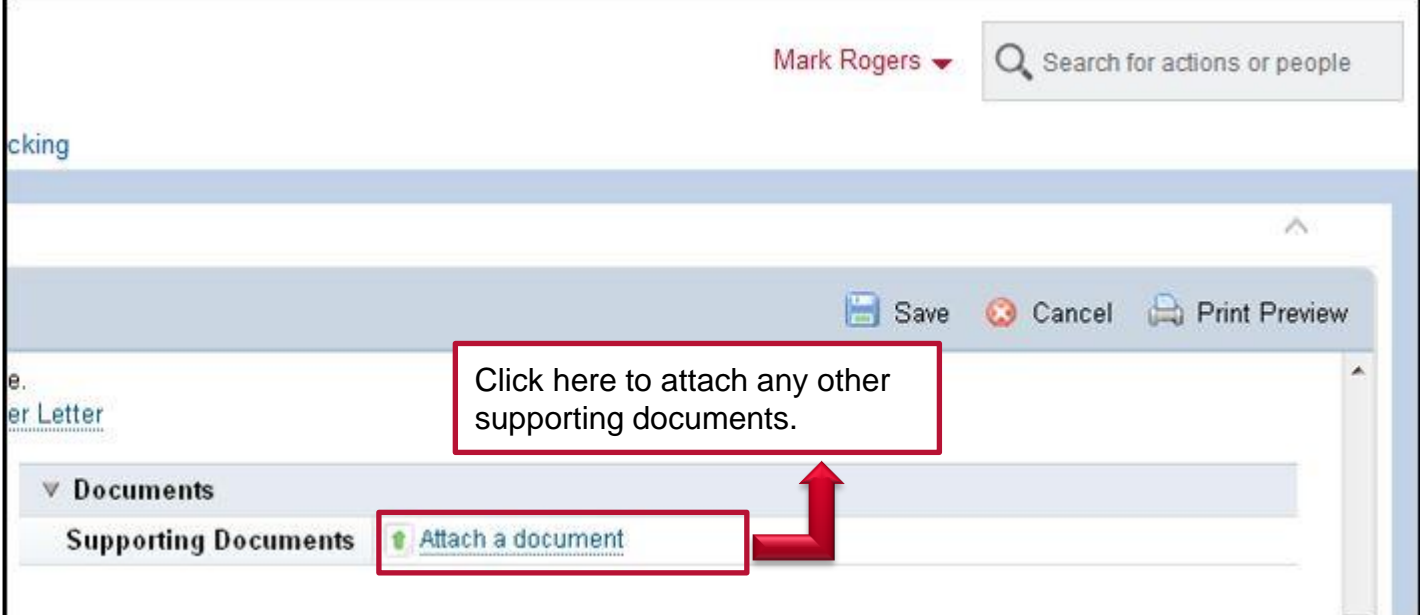